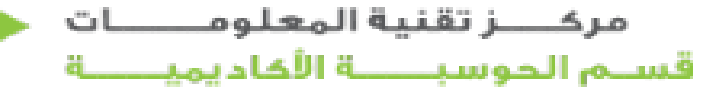

**Academic Computing section Information Technologies Center** 

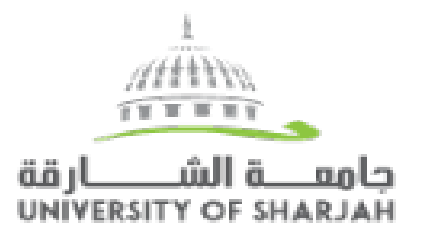

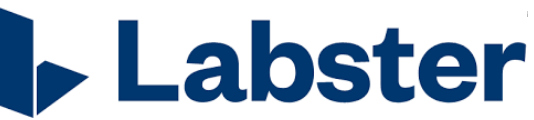

# **Labster Guide for Faculty**

### **1. What is the Labster virtual laboratory?**

Gamification and simulated approaches to engage students in course materials. Instructors can track student's activities and measure their performance, allowing for intervention & support when students are not engaging with course materials. Labster offers students a true-to-life lab experience at a fraction of the cost of a real lab. With Labster's virtual labs students will have the chance to learn science in an engaging and effective way!

Labster gives students access to a realistic lab experience that will let them perform experiments and practice their skills in a fun and risk-free learning environment.

### **2. Faculty Resources:**

Go to the labster website by click [here](https://www.labster.com/) then Go to the Resources from the bottom of the main page or click [here.](https://www.labster.com/faculty-resources/?k=LMSregionGLOBAL)

From the page of Resources:

- 1- Check the introduction about the labster by clicking on **Get started** and you will be introduced to the followings:
	- General Introduction about Labster as a lab simulation.
	- Review and decide on the simulations.
	- Is your LMS (Blackboard) Integrated or not with Labster, Are you ready to use it via BlackBoard or not.
	- How to upload your simulations experiments on your Blackboard and courses?

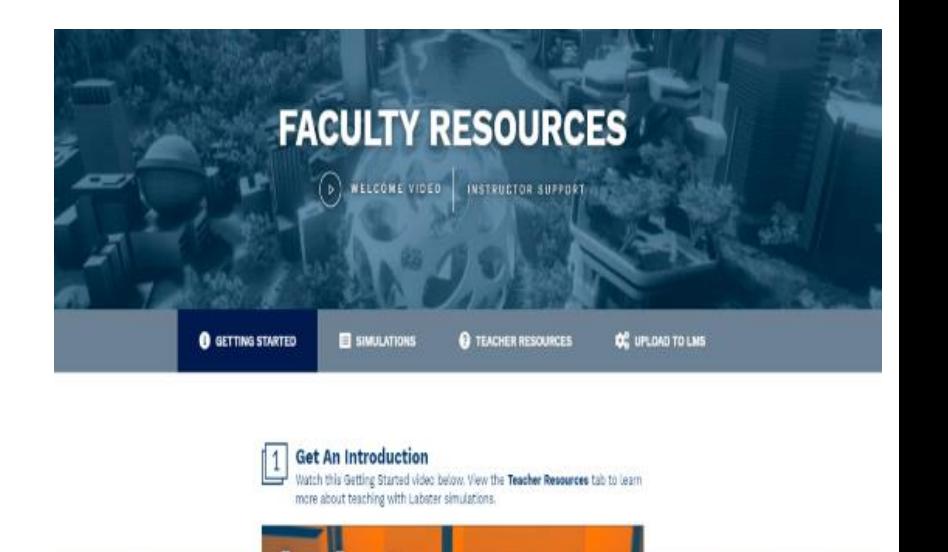

# Labster Guide for Faculty

**OC** UPLOAD TO LMS

- 2- From **Simulation** button: You will be able to to access to the followings:
	- All the topics covered by the labster like Science, Engineering, Biology, and Medical etc.
	- By clicking on any simulation topics you will be able to see all the contents of this topics.
	- You can download a PDF summary.
	- Watch a Youtube short Vedio.

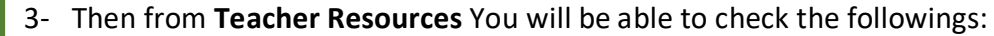

- What is labster which contains : Labster guides for instructor, Demo Course, and FAQs about Labster.
- Teaching with Labster : how to use Labster effectively.
- Educators case studies: Some Reviews from Instructors all over the world.
- Student Recourses: Guides for students, Demo courses, Minimum Technical Required.
- Setup and implementations: Hints about LMS integration.

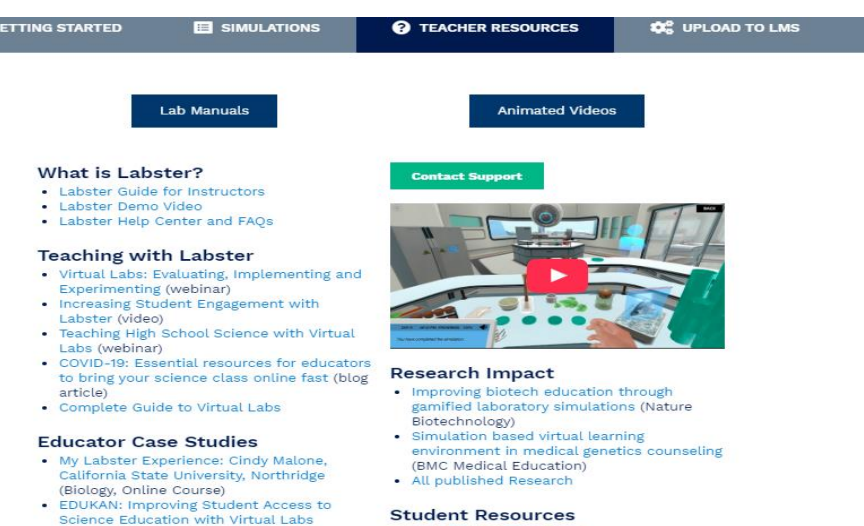

**FACULTY RESOURCES** (D) WELCONE VIDEO INSTRUCTOR SUPPORT

General Biology | & II

**EL SIMULATION** 

(Community College, Biology)

**B** GETTING STARTED

Q Search courses.

- Corning Community College: Enhancing online chemistry courses with virtual labs
- · Student Welcome Video
- · Minimum Technical Requirements
- · Student Resources

**3. Upload your experiment to Blackboard:**

**How to Upload to your experiment to the Blackboard:** 

- 1. Click on [https://www.labster.com/faculty](https://www.labster.com/faculty-resources/?k=LMSregionGLOBAL)[resources/?k=LMSregionGLOBAL](https://www.labster.com/faculty-resources/?k=LMSregionGLOBAL)
- 2. Click on **Add Simulation To Your LMS**
- 3. Add Select your experiment you want to use for Biology one for example.
- 4. Choose a category

- 5. Choose from the list the simulations and experiments you want by pressing (+)
- 6. Click **Download**

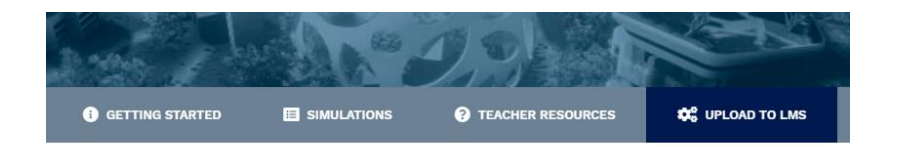

#### **Export Simulations Into Your LMS**

Easily create your own custom list of simulations to import into your Learning Management System. Simply click the "Add Simulations To Your LMS" button below, and select the simulations you would like to use in your course.

The simulations will download in a ZIP file. Instructions for importing the simulation ZIP file into your LMS can be found below.

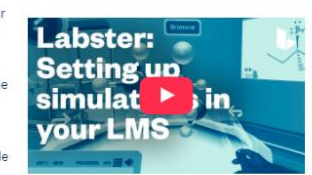

Not Sure Which Simulations to Choose? Explore, review, and play the virtual labs in the Simulations tab to decide which ones best fit your course.

+ Add Simulations To Your LMS

### Step 1: Choose your simulations

vour course.

Antibodies: Why are some blood types incomp Atomic Structure (Principles): Atoms and isote Atomic Structure (Principles): Bohr and Quant Atomic Structure: Assess the possibility of life Bacterial Cell Structures: An introduction to the

#### Step 2: Review simulation list

Find and select the simulations that you want to add to This is the list of simulations that will be added to your course. Click Download once you are ready.

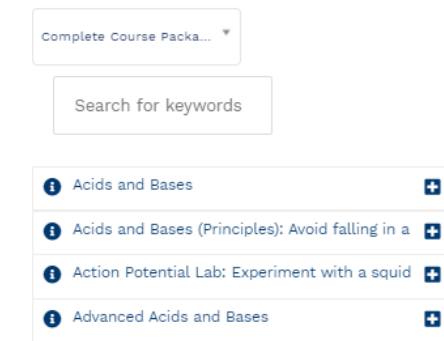

Animal Genetics

= Acids and Bases 面 Acids and Bases (Principles): Avoid falling [11] = Action Potential Lab: Experiment with a: m Advanced Acids and Bases ति = Antibodies: Why are some blood types in 面

÷

÷

÷

# Labster Guide for Faculty

- 7. Select **blackboard** from the LMSs
- 8. Click on **Download Common Cartage files** content areas.

You will be able to download all the selected experiments as zip files.

- 9. Download experiments and save it on your desktop.
- 10. Open your Blackboard course >> Under Control Panel>>Under Packages and Utilities>> Import Package/ View logs >> Click on Import Package >>Browse course files >> select your file from your local device >> from course materials select Content Areas

11. It will appear for students as a separate link in the blackboard course menu " Labster Simulations"

Labster Simulations

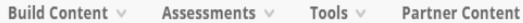

Biodiversity: Assess and compare biodiversity on an exoplanet

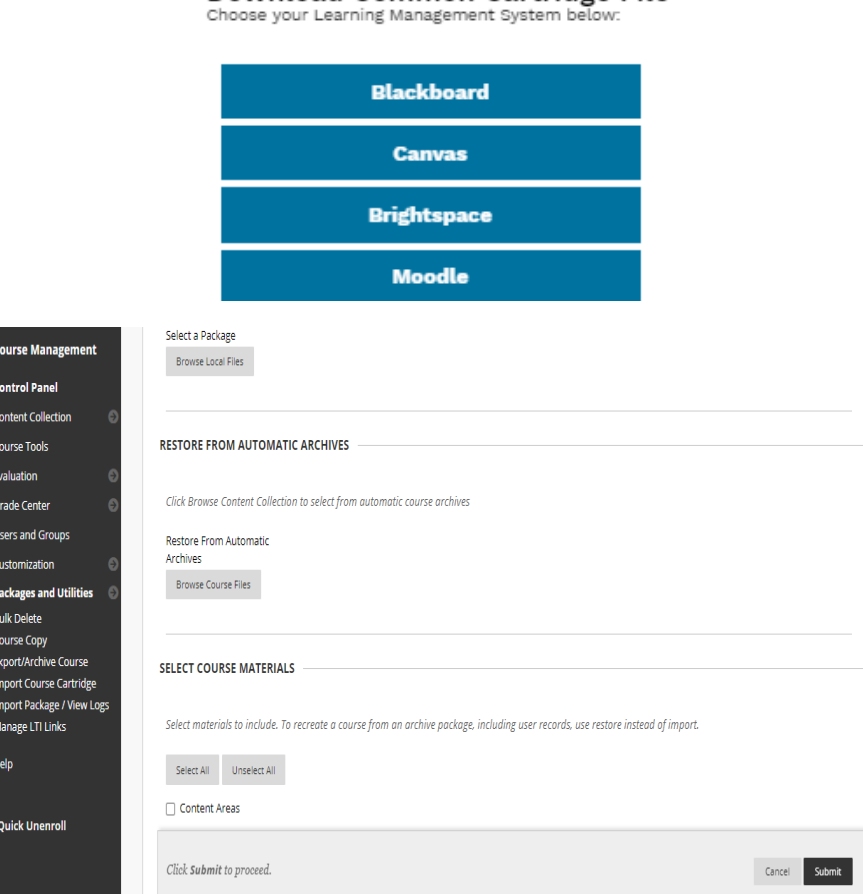

Download Common Cartridge File

# Labster Guide for Faculty

### **4. EXTRA RESOURCES:**

- **1. To access the faculty resources page [here](https://www.labster.com/faculty-resources/?k=LMSregionGLOBAL)**
- **2. Step by step instructions for Blackboard [here](https://help.labster.com/en/articles/2747609-step-2-teacher-add-labster-simulations-to-your-blackboard-course)**
- **3. Watch a video instruction of labster & Blackboard [here](https://www.loom.com/share/c12584fa9d644615a903feb9c8a0ee90)**
- **4. For Technical Requirements [here](https://help.labster.com/en/collections/681650-technical-requirements)**
- **5. For Technical issues [here](https://help.labster.com/en/collections/681680-technical-issues)**
- **6. For Technical Support instructors and students [here](https://help.labster.com/en/articles/1391733-contact-labster-support#teacher-support)**